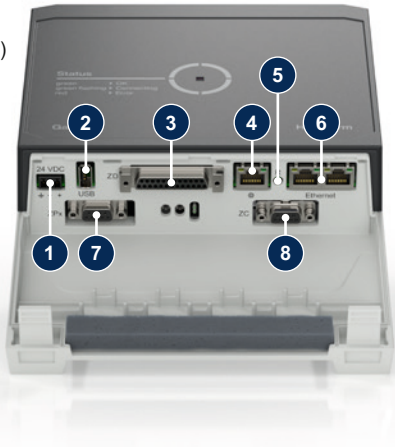

#### **1 般事項**

作業を始める前に、この説明書を注意深くお読みください。安全作業の基本 条件は人身事故や物的損害を防ぐため、すべての安全注意事項を遵守し、資 格のある専門家が慎重に行動することです。

安全注意事項は、シンボルマークで表示されています。

】 注意<br>● …この表示を無視した場合、物的損害が発生する可能性のある危険な状 況を示しています。

**危険/警告/注意** <u>▲ ルレスョロルス</u><br>▲ <sub>…</sub> この表示を無視した場合、人が負傷する(注意)あるいは死につなが る負傷 (警告、危険)の可能性を示しています。

 **磁場による危険!** ... この表示を無視した場合、物的損害あるいは重症を負う危険がありま す。

## **HB-Therm**<sup>®</sup>

# **安全注意事項 とクイックガイド インターフェイスサーバー Gate-6**

**注意**

本説明書は、Gate-6のすぐ近くにいつでも見れる様にしておくこと。

詳細な指示情報は、e-cockpitアプリまたはhttp://knowledge.hb-therm.eu、 [第](#page-1-0) [6章](#page-1-0)をご参照ください。ご質問や不明な点がありましたら、国内代理店(銘板 を参照)または弊社カスタマーサービス(www.hb-therm.com)にお問い合わ せください。

#### **1.1 使用目的にあった使用**

 システム全体に損傷がないか、定期的に点検してください。欠陥はすぐ <u>▲</u><br>▲ に除去すること。

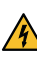

 制御ユニットにアクセスするために Gate-6 を開く場合は、必ずGate-6 <mark>∕ A</mark> <sup>『™ーー</sup><br>から電源を切断します。

Gate-6 はインターフェイスサーバーです。6シリーズの各種製品は、標準イン ターフェイスEuromap 82.1(イーサーネット)でGate-6に接続されています。

インターフェイスサーバーは、Euromap 82.1 プロトコルを様々な独自のマシ ンプロトコルに変換することが可能です。シリアル通信(RS-232、RS-485 RS-422、20mA)およびCANやPROFIBUS-DPなどのバスプロトコルに必 要なハードウェアは、オプションで提供可能です。

各射出成形機には 1 つの Gate-6 が必要であり、成形機に固定されているのが 理想的です。Gate-6 は、Bluetooth または WiFi 経由で e-cockpit アプリと通信 できます。

Gate-6 は、銘板に記載されている指定値専用に設計および製造されていま す。不適切な使用に起因するいかなるクレームも受け入れません。

#### **1.2 一般的な安全に関する注意事項**

 地域、法律、会社の安全規律や要求事項を遵守すること。 

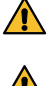

 本説明書と Gate-6 に関する全ての情報はに常にはっきりと判読できる ようにしておいてください。破損した情報、判読しにくい情報は直ちに 交換すること。

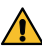

- 1 24 VDC接続 (+= 24 VDC; -= 0 VDC;  $\frac{1}{2}$  = EMC目的のファンクション グラウンド)
- **2** USB-A (サービス目的用)
- **3** インターフェイス DIGITAL (**ZD**)
- **4** イーサーネット拡張 (インターネットアクセス)
- **5** リセット-ボタン (ネットワーク 設定をリセット)
- 

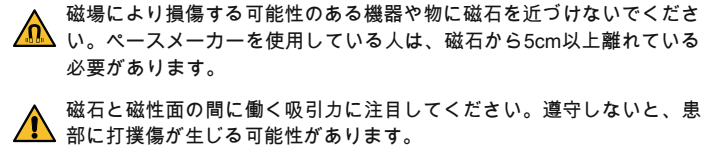

 最適な接着を確保し、表面の損傷を避けるために、磁石と磁性面を常に 汚れがないように保ってください。

 メンテナンス作業は、有資格者のみが行うこと。

#### **2 輸送と梱包**

受領後すぐに、配達物が完全であるか、何か輸送中の損傷がないかを確認し てください。

- 慎重な取り扱いおよび社内の輸送は、パッケージに記載されている記号 Į や注記を守ること。
- Gate-6 を保護するために、設置の直前まで梱包材を取り外さないこ Į と。
- Gate-6 を輸送するときは、オリジナルの梱包材または同等の梱包材の Į みを使用すること。

**3 据え付け**

 $\sqrt{\frac{1}{2}}$ 

 電気系の設置や最初の試運転は、スペシャリストが行うこと。

### **3.1 設置条件**

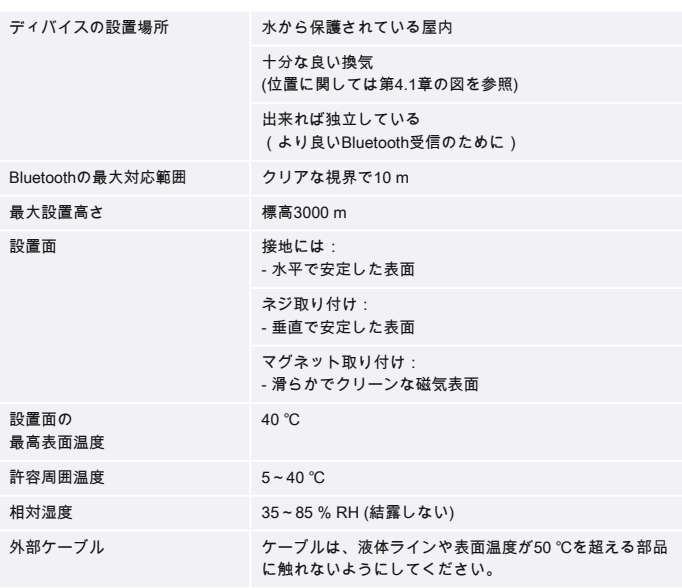

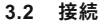

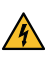

製品は、強化または二重絶縁を持つSELV/LPS電源(最大6,25 A @24 VDC) によって駆動する必要があります。電源はショートサーキットおよび過 負荷から保護されている必要があります。

 Euromap 82.1 はオープンな保護されていないプロトコルです。本装置 Į への不正アクセスを防ぐために、イーサネット接続(6)を社内通信網 やインターネットに接続しないようにしてください。温度制御ユニット Thermo-6 のユーザーインターフェイスにこのマーク が表示されてい る場合、インターネットに直接接続されています。

**6** イーサーネット (インターフェイス OPC UA, Thermo-6接続用)

7 
$$
\angle
$$
 7777  
PROFIBUS-DP (ZP)  
8  $\angle$  729 - 7177 CAN (ZC)

**JA (説明書原本から翻訳)**

#### **4 試運転**

介

 Gate-6 の初回試運転においては全ての電気接続を点検します。 

 Gate-6 の電源のオン・オフは、電源の接続・切断で行います。すべて Į のインターフェイスケーブルは、動作中に抜き差しが可能(ホットプラ グ対応)。

- 2. 制御ケーブルを次の図にある様に接続します。
	- 全てのイーサーネット接続にはシールされた、カテゴリー5以上のケー Į ブルを使用してください。

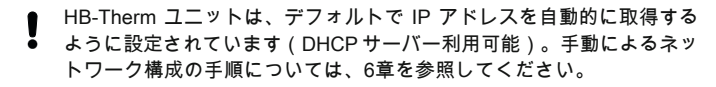

#### **4.1 手順**

1. 両方の留め具を押さえ、 カバーを持ち上げます。

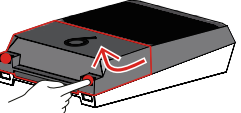

- 3. 電気供給用ケーブルをGate-6 に接続します。
- 4. Gate-6 を希望する接地場所に、可能な設置方法バリエーションの 1 つ (ブラケット、ネジ、または磁石の設置あり/なし) で配置します。

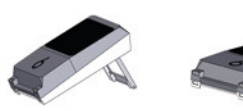

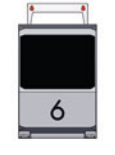

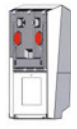

- 5. 電源ユニットをコンセントに接続する。Gate-6 に電圧が供給されると 同時に、LEDが白く光り始めます。 → 本機の初期化後、接続している間 (約30秒)、LEDが緑色に点滅し
	- ます。温度制御ユニットThermo-6 に接続できない場合、LEDは緑色 に点滅したままです。この場合、[第6項に進みます](#page-1-1)。
	- → 温度制御ユニットThermo-6 に接続されると同時にLEDが緑色に点灯 します[。第7項に進む。](#page-1-2)
- <span id="page-1-1"></span>6. 温度制御ユニットのスイッチが入っており、正しく接続されているか確 認します。それでも接続できない場合は、Gate-6 のネットワーク設定 をリセットする必要があります。

Gate-6のリセットボタンをLEDが白く短く(約3秒)点滅するまで押し 続けます。

→ ネットワークの設定がリセットされます。

銘板には、次の情報があります。 → タイプ → ディバイス番号 → 附言<br>→ 接続 接続値 → 製造年 保護タイプ

- → 製造元<br>→ サービ<br>→ QR-コ → サービスポイント
- QR-コード (登録 e-cockpit)

それでもGate-6とThermo-6が接続できない場合は、「設定」→「リモ ート操作」→「通信網」で、Thermo-6 のネットワーク設定を確認して ください。ネットワーク構成のパラメータは「自動的に」に設定する必 要があります。メニュー「通信網」を修了します。それでも接続できな い場合は[、第6章を参照してください。](#page-1-0)

- <span id="page-1-2"></span>7. 接続されている各 Thermo-6 温度制御ユニットのメニューボタン 三 を タップ → 「設定」→「リモート操作」→「リモートコントロールアドレ ス」 をタップして設定します。
- 8. **ZD**、**ZC**、**ZP** の場合のみオプションとなります。接続されたThermo-6 温度制御ユニットにプロトコルの設定をします。 Thermo-6温度制御ユニットのメニューボタン━━をタップ→「Gate」 →

接続が確立できない場合、またはネットワーク設定を手動で行 わなければならない場合は、ナレッジに直接アクセスし詳細な サポートを受けることができます。  $\begin{array}{ll} \hline \Box\, \frac{1}{2}\,\frac{1}{2}\,\$ 

1

 $\overline{\phantom{0}}$ 

「プロトコルコンバータ」→「プロトコル」をタップして設定します。

<u>■ トンド</u>■ アプリ«HB-Therm e-cockpit»はGoogle Play StoreまたはApp<br>時間・特徴の<br>- Therm → http://hb.click/e-cockpitApp<br>- The Fig. 2 Storeで入手できます。

- 9. **OPC UA** 経由の通信の場合のみのオプション: マシン制御、Gate-6 、Thermo-6 間の通信が機能するためには、すべての参加者が同じネッ トワーク内にある必要があります。DHCPサーバーがある場合、Thermo-6だけでなくGate-6も169.254.xxx.xxx 以外の IP アドレス(現在)を 受信して いる必要があります。 (設定はThermo-6は「設定」→「リモー<br>ト操作」→「通信網」、Gate-6 の場合は「Gate」→「設定」→「通信| →「通信網」、Gate-6 の場合は「Gate」→「設定」→「通信網 Gate-6」でチェックすることができます)。この場合、機械制御との通 信が機能するはずです。機能しない場合、DHCP サーバーが存在しな いため、ネットワーク設定を手動で行う必要があります。その他のヘ ルプは [第6章を参照してください。](#page-1-0)
- 10. 接続した各温度制御ユニットThermo-6 のメニューボタン━━をタップ→ 「機能」をタップ→スライダー (●◯)で「リモート操作」をオンにし ます。

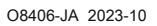

 $\overline{\phantom{a}}$ 

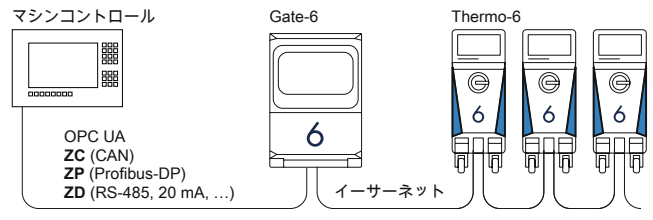

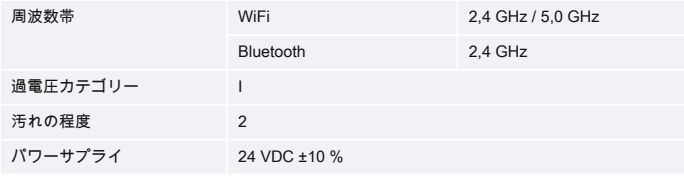

銘板はGate-6 の後面にあります。

 $\sqrt{2}$ 

#### <span id="page-1-0"></span>**6 Knowledge**

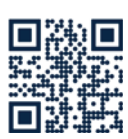

一般的な情報については、ナレッジホームページを呼び出して ください。

→ http://hb.click/6-Knowledge-JA

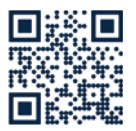

#### **5 «e-cockpit»の使用**

e-cockpit はスマートフォーンおよびタブレット用アプリです。Gate-6とそれ - Demphile Controlled The Thermo-6 のデータのアクセスは Bluetooth 経 由で行います。

Gate-6 と e-cockpit アプリの接続方法とその機能については、[第6章を参照し](#page-1-0) [てください](#page-1-0)。

#### **5.1 アプリ «HB-Therm e-cockpit»をダウンロードする**

 HB-Thermは、Google Play StoreまたはApp Store以外からダウンロード Į されたe-cockpitアプリケーションソフトウェアの使用に起因する損害に ついては一切の責任を負いません。

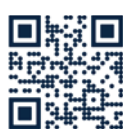

 → http://hb.click/e-cockpitApp

#### **3.3 表示 / LEDの意味**

Gate-6 は、標準版では独自のユーザーインターフェイスを持ちませ ん。Gate-6の設定(プロトコル、e-cockpitの結合、ネットワーク設定、日付/ 時刻)は、Gate-6と同じ通信網にある温度制御ユニットThermo-6 のユーザー インターフェイスから行います。

**白** → スタートプロセスがア クティブ

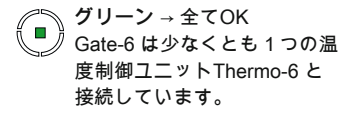

 **グリーン点滅** → 接続処理中 Gate-6 は、温度制御ユニット Thermo-6 と接続中です。

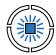

獵

 **ブルー点滅** → Bluetooth カッ プリング 処理中

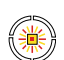

 **黄・赤点滅** → ソフトウェア の更新中 Thermo-6 温度制御ユニット<br>のフーザー インターフェイ - インターフェイ スにおける更新プロセスの詳 細に注意を払うこと。

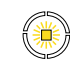

 **黄色点滅** → 警告 Thermo-6 温度制御ユニット の制御における警告の詳細に 注意を払うこと。

《濼

 **赤点滅** → 不具合 Thermo-6 温度制御ユニット の制御における不具合に注意 を払うこと。